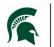

### Purpose

The procedure for adding the hazardous materials documentation to Meridian Project Archives – Documents and General Warranties vault.

## Participants

Project Services - Asbestos and Facilities Information Services

### Policy

All files added to the archive vaults MUST be searchable PDF/a files, meaning they can be text searched and also are the government recognized long term archivable format (see creating searchable PDF/a file instructions).

### **Process Workflow**

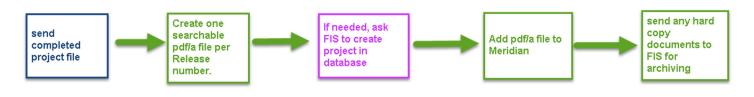

### **Process or Procedure**

#### **PIA - Environmental Compliance**

1. Send completed project files to Environmental Compliance Student at time of payment

#### **Environmental Compliance Student**

- 2. Create searchable pdf/a file (see pdf/a creation procedure)
- 3. Ask Facilities Information Services to create project (if needed)

#### **Facilities Information Services**

4. Create project in Records Project Database (if needed)

#### **Environmental Compliance Student**

- 5. Add pdf/a file to Meridian project Archives Documents and General Warranties vault
- 6. Send any hard copy files to Facilities Information Services for long term storage

### Procedure

- 1. Open Meridian
- 2. Navigate to the Project Archives Documents and General Warranties Vault

| 2                                                                                                    |
|----------------------------------------------------------------------------------------------------|
| 📴 🛅 💈 📔 🕼 🕼 🕋 ፍ 🔶 🔸 🚽 🖬 🖾 🔍 🗸 🚽 👔 Search                                                                                                    |
| Open Vault                                                                                                    |
| Server: IPF-MSPROD01                                                                                                    |
| <ul> <li>Project Archives - Documents, General Warranties</li> <li>Operational</li> <li>MSUEAS0 1DEV</li> <li>Project Archives - Drawings</li> <li>Project Archives - Equipment and Materials</li> <li>MSUEAS04DEV</li> <li>Staging Vault</li> </ul> |
| Open at OK OK Cancel                                                                                                    |
| © Date/Time 9/ 6/2017 □ 3:11:44 PM 🔄                                                                                                    |

3. Navigate to the searchable PDF/a file you created

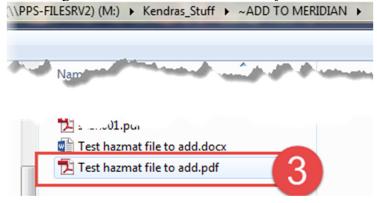

4. Select it and 'drag and drop' it into Meridian.

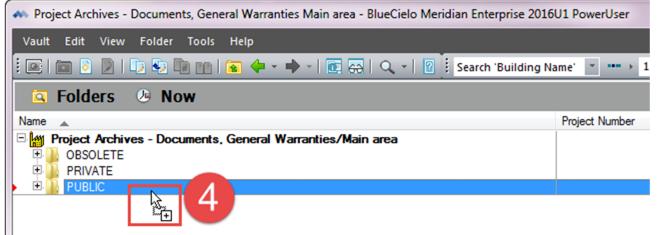

5. Select 'Project Documents' and click 'OK'

| Select Document Type                                                 | <b>X</b>  |
|----------------------------------------------------------------------|-----------|
| Which document type should be used for 'Test hazmat file<br>add.pdf? | to        |
| Warranty - General                                                   |           |
|                                                                      |           |
|                                                                      | OK Cancel |

#### Filling out the Wizard:

6. On the 'Project – Location' tab, click on the magnifying glass next to 'Project'

| Dol Import 'Test hazmat file to add.pdf' - Enter, | /Edit Properties                     | X   |
|---------------------------------------------------|--------------------------------------|-----|
| Set Values To                                     | Copy Existing Document Values        |     |
| System Defaults My Defaults 🔛                     | Current Selection Browse to Document | 0   |
| Project - Location General Notes                  |                                      | 1   |
|                                                   |                                      |     |
| Building(s)                                       |                                      |     |
| File Name:                                        | ☑ Delete Source V                    | ïew |
|                                                   | Finish Cano                          | cel |

- 7. Select the project from the project administration tool using the filtering tools. Either double click on the project name, or select it, then click OK.
  - a. Remember to use the most parent project. If the WO is rolled up to a PR or CP, use those. If the project does not exist, please send a request to <u>fisrequests@ipf.msu.edu</u> or call 3-3434 to request the project creation.

|       | . 0        | W         |                                                                        |            |         |             |                  |
|-------|------------|-----------|------------------------------------------------------------------------|------------|---------|-------------|------------------|
|       |            | 1         |                                                                        |            |         |             | l                |
| ec ID | Source     | Proj. No. | Description                                                            | Start Year | Related | Building(s) | Building Name    |
| 1556  | WORK ORDER | W16093936 | SNYDER PHILLIPS HALL - REPLACE AC EQUIPMENT IN ROOM CB21               | 2016       |         | ,0300,      | SNYDER PHILLIPS  |
| 1529  | WORK ORDER | W16021166 | MASON ABBOT HALL - ASBESTOS FLOOR TEST IN ROOM W269                    | 2016       |         | ,0302,      | MASON ABBOT HALL |
| 1557  | WORK ORDER | W16077948 | AKERS HALL - EXTERIOR WATER SPIGOT(S) WILL NOT TURN ON                 | 2016       |         | ,0326,      | AKERS HALL       |
| 1530  | WORK ORDER | W15001751 | URBAN PLANNING LANDSCAPE ARCH-IMC - ASBESTOS REMOVAL                   | 2015       |         | ,0082,      | URBAN PLANNING   |
| 1623  | WORK ORDER | W12094213 | MSU SURPLUS AND RECYCLING - ASBESTOS REMOVAL FROM BACK                 | 2012       |         | ,0223,      | MSU SURPLUS AN   |
| 1651  | WORK ORDER | W11062584 | PUBLIC SAFETY - PREDEMOLITION MEN'S LOCKER ROOM RENOVATION             | 2011       | ,W01106 |             | PUBLIC SAFETY    |
| 1969  | WORK ORDER | W11010180 | CASE HALL - ASBESTOS FLOOR TEST IN STAIRS NEAR BACK DOCK               | 2011       |         | ,0321,      | CASE HALL        |
| 1622  | WORK ORDER | W11076336 | ST. JOHN STUDENT CENTER - ASBESTOS REMOVAL SERVICES AND ASBESTO        | 2011       |         | ,0773,      | ST. JOHN STUDEN  |
| 2565  | WORK ORDER | W10102930 | LIFE SCIENCE - ALERATIONS TO A WING NORTH PENTHOUSE                    | 2010       |         | ,0183,      | LIFE SCIENCE     |
| 2563  | WORK ORDER | W10075359 | LIFE SCIENCE - ASBESTOS BULK SAMPLES                                   | 2010       |         | ,0183,      | LIFE SCIENCE     |
| 2562  | WORK ORDER | W10020660 | LIFE SCIENCE - CLEAN ASBESTOS FROM THE TOP OF CEILING TILES - B WING F | 2010       |         | ,0183,      | LIFE SCIENCE     |
| 2566  | WORK ORDER | W10103622 | LIFE SCIENCE - ASBESTOS ABAITMENT IN CEILING ROOM B228 FOR ELECTRICA   | 2010       |         | ,0183,      | LIFE SCIENCE     |
| 2564  | WORK ORDER | W10086145 | LIFE SCIENCE - HALLWAY OUTSIDE ROOM B400 - CLEAN CEILING TILE          | 2010       |         | ,0183,      | LIFE SCIENCE     |
| 1968  | WORK ORDER | W10075359 | LANDON HALL - ASBESTOS BULK SAMPLE ANALYSIS 2010/2011                  | 2010       |         | ,0305,      | LANDON HALL      |
| 1624  | WORK ORDER | W10043106 | LANDSCAPE SRVCS NURSERY-HEADHSE - REPAIR LEAK WATER TANK AND LI        | 2010       |         | ,0406A,     | LANDSCAPE SRVC   |
| 2559  | WORK ORDER | W09091695 | LIFE SCIENCE - ASBESTOS ABAITMENT ON TOP OF THIRD AND FOURTH FLOOR     | 2009       |         | ,0183,      | LIFE SCIENCE     |
| 2560  | WORK ORDER | W09156223 | LIFE SCIENCE - REPAIR GRID WORK                                        | 2009       |         | ,0183,      | LIFE SCIENCE     |
| 2561  | WORK ORDER | W09156225 | LIFE SCIENCE - ALTERATIONS IN ROOM B330                                | 2009       |         | ,0183,      | LIFE SCIENCE     |
| 2557  | WORK ORDER | W09021601 | LIFE SCIENCE - ASBESTOS ABATEMENT IN ROOM A113                         | 2009       |         | ,0183,      | LIFE SCIENCE     |
| 2558  | WORK ORDER | W09041026 | LIFE SCIENCE - PENTHOUSE COLD PIPING                                   | 2009       |         | ,0183,      | LIFE SCIENCE     |
| 1828  | WORK ORDER | W09122839 | MARY MAYO HALL - ACTIVATE ETV CABLE SERVICES FOR RMS 112, 130, 125, 22 | 2009       |         | ,0309,      | MARY MAYO HALL   |
| 2553  | WORK ORDER | W0647360  | BUSINESS COLLEGE AND VARIOUS BUILDINGS - M&R SAMPLE COLLECTION AN      | 2008       |         | ,0169,02    | INTERNATIONAL C  |
| 2556  | WORK ORDER | W0724899  | LIFE SCIENCE - INSTALL BOOSTER COIL IN SUPPLY PLENUM                   | 2008       |         | ,0183,      | LIFE SCIENCE     |
| 2555  | WORK ORDER | W0670860  | LIFE SCIENCES - ROOM B27 REMOVE ASBESTOS TILE AND MASTIC               | 2008       |         | ,0183,      | LIFE SCIENCE     |
| 2554  | WORK ORDER | W0647812  | LIFE SCIENCE - ABATE ACM MATERIALS IN ROOMS A10 3AND A222              | 2008       |         | ,0183,      | LIFE SCIENCE     |
| 2552  | WORK ORDER | W0630784  | LIFE SCIENCE - ASBESTOS ABATEMENT IN ROOM B439A                        | 2008       |         | ,0183,      | LIFE SCIENCE     |
| 2551  | WORK ORDER | W0347923  | CLINICAL CENTER-CLINIC AND VARIOUS BUILDINGS - TESTING OF FLOORING F   | 2007       |         | ,0003,01    | OLIN HEALTH CEN  |
| 2547  | WORK ORDER | W0264381  | LIFE SCIENCE - ALTERATIONS TO ROOM B439                                | 2007       |         | ,0183,      | LIFE SCIENCE     |
| 2548  | WORK ORDER | W0269279  | LIFE SCIENCE - ALTERATIONS TO ROOMS A131 AND B240                      | 2007       |         | ,0183,      | LIFE SCIENCE     |
| 2549  | WORK ORDER | W0282426  | LIFE SCIENCE - ABATE ASBESTOS FLOOR TILE AND MASTIC IN ROOM B212       | 2007       |         | ,0183,      | LIFE SCIENCE     |
| 2550  | WORK ORDER | WD282441  | LIFE SCIENCE - ABATE FLOOB THE AND MASTIC IN SHITE B140, BOOMS B139 A  | 2007       |         | 0183        | LIFE SCIENCE     |
|       |            |           |                                                                        |            |         |             |                  |
| 2     | ×          |           |                                                                        |            |         |             |                  |

8. Once the project is selected, it should auto-populate the wizard with the project and building information.

| iet Values To       |                 | Copy Existing Document Values          |      |
|---------------------|-----------------|----------------------------------------|------|
| System Defaults     | My Defaults 🔛   | Current Selection Browse to Document   | 6    |
| roject - Location G | ieneral   Notes |                                        |      |
| Project             | 🔊 101622 V      | /ORK ORDER                             |      |
|                     | W11076336 S     | T. JOHN STUDENT CENTER - ASBESTOS REMO | W)   |
|                     | 2011            |                                        |      |
| Building(s)         | 0773            | ST. JOHN STUDENT CENTER                | -    |
| 8                   |                 |                                        |      |
| File Name:          | D Standard?     | ☑ Delete Source                        | /iew |
|                     |                 |                                        |      |

- 9. Open the 'General Tab' of the wizard
  - a. Fill in the subclass and subclass detail by typing or using the magnifying glass icon to select the value from a drop down list.
  - b. Fill in the description with the RELEASE NUMBER
  - c. Fill in the document date (you can use the date on the most recent or oldest document for the whole packet)
  - d. Fill in the Source Company

| Doll Import 'Test hazmat | file to add.pdf' - E | · · · · · · · · · · · · · · · · · · · |
|--------------------------|----------------------|---------------------------------------|
| Set Values To            |                      | Copy Existing Document Values         |
| System Defaults          | My Defaults 🔓        | Current Selection Browse to Document  |
| Project - Location Gen   | eral N               |                                       |
| Doc Class                | DOC 💦                | DOCUMENT                              |
| Sub Class                | NAZMAT 📃             | HAZARDOUS BUILDING MATERIALS          |
| Sub Class Detail         | ASBESTOS             | ASBESTOS                              |
|                          |                      |                                       |
| Security Level           | <i>"</i> РВ          | PUBLIC                                |
| Description              | ih 1234              |                                       |
| File Suffix              | IH 1234              |                                       |
| Document Date            | R 9 / 9 /201         | 17 🔽                                  |
| Univ Archive No          |                      |                                       |
| Source Company           | N FIBER              | FIBERTEC                              |
| Volume                   | I                    |                                       |
| Document Number          |                      |                                       |
| Revision Level           |                      |                                       |
|                          |                      | 10                                    |
| File Name:               |                      |                                       |
| V Enforce Naming Sta     | andard?              | Delete Source                         |
|                          |                      | 12 Finish Cancel                      |

10. If you need assistance remember what was on the file, use the 'View Button' on the wizard to see the file.

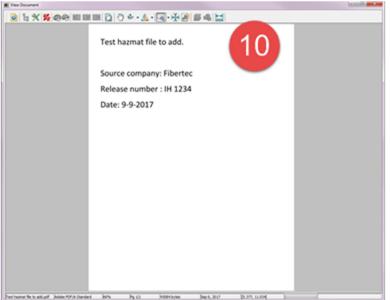

- 11. The 'Delete Source' check box should be checked to ensure Meridian becomes the central repository for the files.
- 12. Click 'Finish' when you are done filling out the wizard.
- 13. A message to check the Duplicate Document Resolver will appear in yellow. Just click Finish again.

| Document Number                                 |                                                                      |
|-------------------------------------------------|----------------------------------------------------------------------|
| Press the Check for Duplica<br>Click Here to Di | (Potential Duplicates Not Resolved).<br>Click Here to Retain Message |
|                                                 | Finish Cancel                                                        |

14. The file is now in Meridian.

| 14<br>000000000000000000000000000000000000                 |           |           |          |             |          |   |
|------------------------------------------------------------|-----------|-----------|----------|-------------|----------|---|
| W11076336_DOC_HAZMAT_ASBESTOS_FIBER_IH_1234_2017-09-09.pdf | W11076336 | HAZARDOUS | ASBESTOS | <br>IH 1234 | FIBERTEC | - |
| E B 8230                                                   |           |           |          |             |          | - |

#### **To Edit the Properties:**

15. If you need to edit the properties of a file, right click on the file, then select edit properties. Fix any issues, then click Finish.

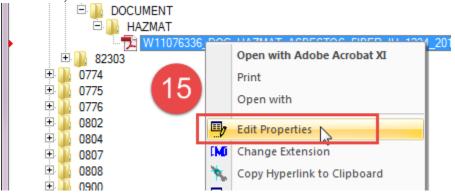

\*if you need a file deleted, put 'Delete Me' in the description field.

#### To Modify a files contents:

- 16. To change the contents of a file, select it in Meridian and click the 'Create Working Copy' button or right-click and select 'create working copy'
- 17. Click 'OK'

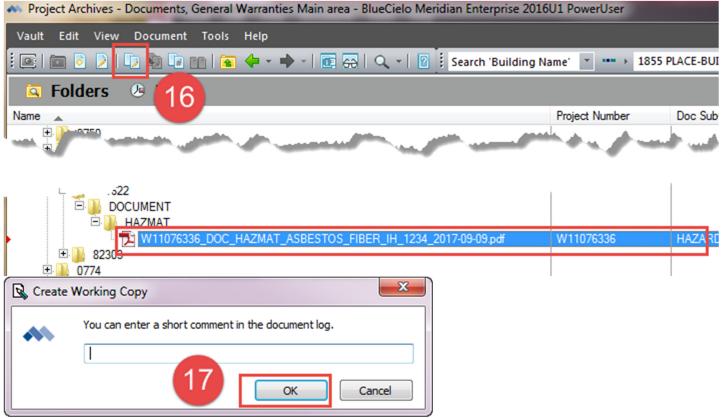

18. Changes to file:

a. Either double click and open the file to work on it (remember to OCR and PDF/a again anytime you make changes to the file).

b. Or, drag the new version of your pdf/a directly over top of the one in Meridian.

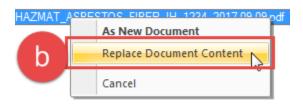

19. Once your changes are done, select the file, click the 'Submit Working Copy' button or right-click and select 'Submit Working Copy'.

| <ul> <li>Project Archives - Documents, Gener</li> </ul> | ral Warranties Main area - BlueCielo Meridian Enterprise 2016U1 PowerUser |     |
|---------------------------------------------------------|---------------------------------------------------------------------------|-----|
| Vault Edit View Document Too                            |                                                                           |     |
| i 🖬 🖻 🖉 🖳 🖬 🖬 19                                        | 🗈 💠 🔹 🔶 🗧 🗔 🔍 👻 🛛 👔 Search 'Building Name' 💌 🚥 🕨 1                        | 855 |
| G Folders 🖉 Now                                         |                                                                           |     |

# **Revision History and Owner of Document**

Created: September 6, 2017 Updated: N/A Kendra Schroeder | 517-432-0325 | <u>kschroeder@ipf.msu.edu</u>